# **1099 Checklist**

**January 1, 2017 – December 31, 2017**

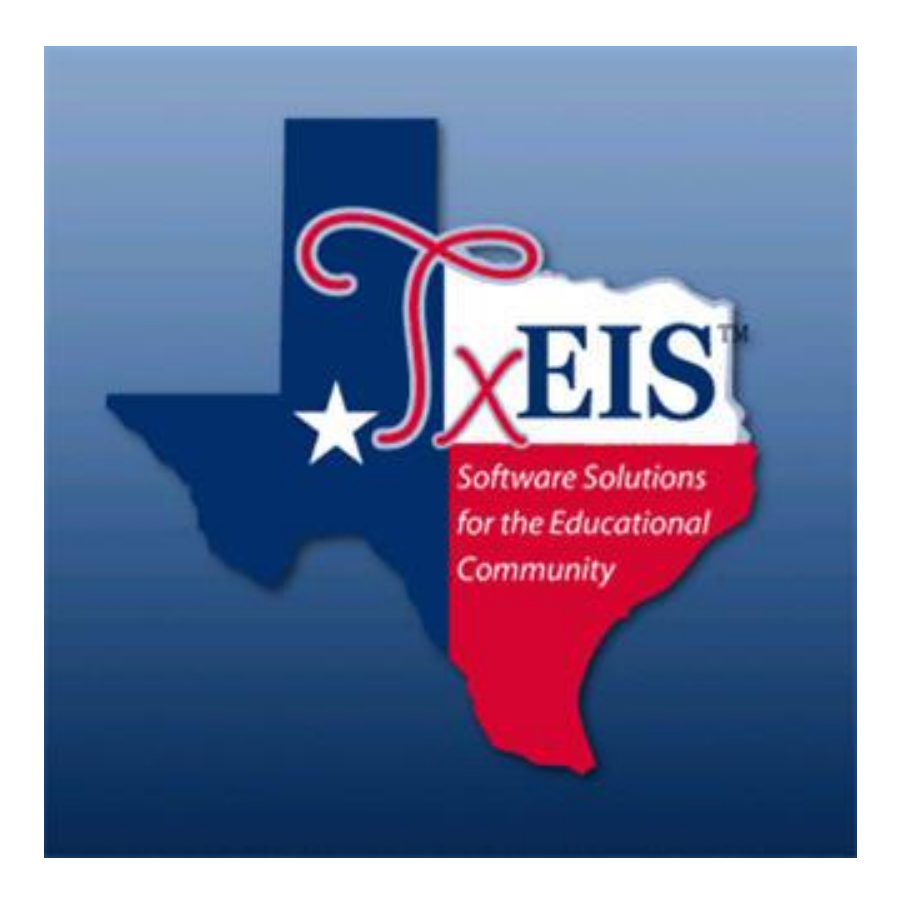

**Presented by ESC, Region 14**

**Copies, Files and Deadlines:**

If you choose not to send the electronic file, create and print Copy A in Step #9. All Copy A's along with a 1096 Form (cover form with totals) must be post-marked and mailed to the IRS by January 31, 2017.

**Note: We recommend that you send the file electronically at http://fire.irs.gov.** 

# **\*DUE DATES\***

**The electronic file created on Step #9 is due to IRS by January 31, 2018. The file must be renamed from IRSTAX\_MMDDYYY to IRSTAX before transmitting electronically to the IRS.**

**Print and furnish Copy B to the recipient by January 31, 2018**

**Copy C may be printed and retained for your records in Step #9.**

\_\_\_\_\_1. **Verify Finance Options** from **Tables > District Finance Options > Finance Options Tab.** The Current Finance Fiscal Year should be 8; the School Year will be 2017-2018, and the Previous File ID should be a 7. The 1099 process will use two File ID's (7 and C) because it is extracting transactions from January 1, 2017 thru December 31, 2017.

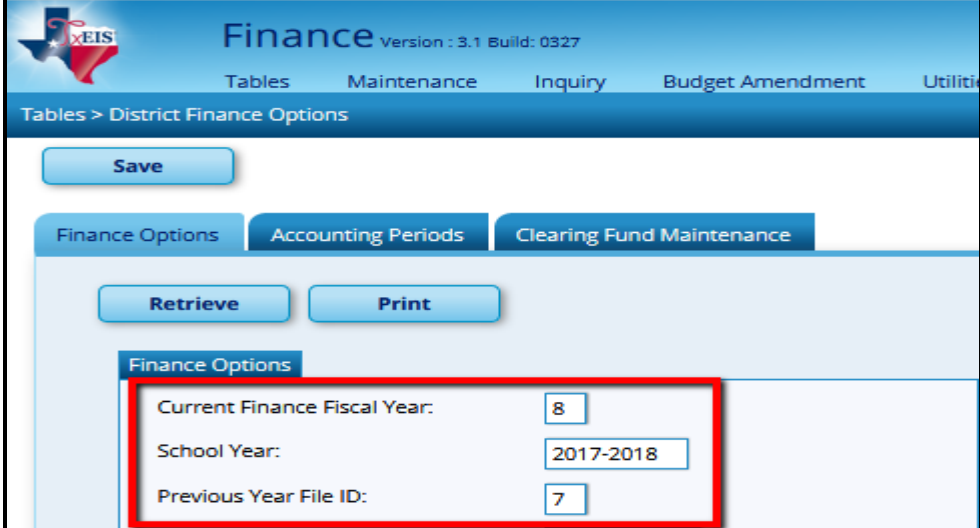

\_\_\_\_\_2. **Create the 1099 Object Code Table** from **Tables > 1099 Object Codes.** Review all object codes that were used when paying 1099 eligible vendors. Add object codes as needed. Common objects include the following:

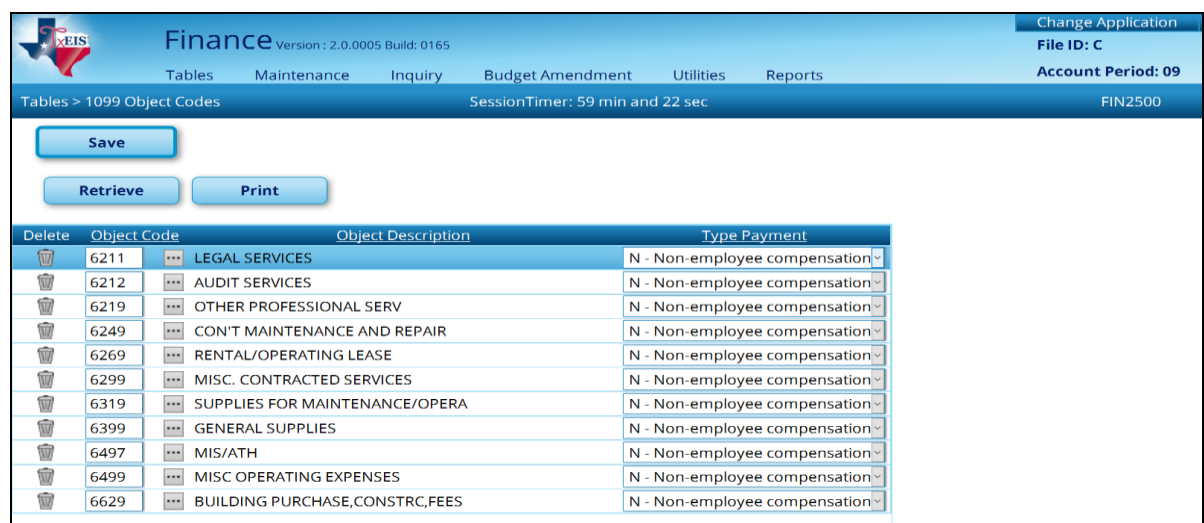

**Note:** The **Type Payment** field determines which box the dollar amount will be added to on the actual 1099 form. The 1099 Instructions on the IRS website will help you determine what payment type option best suits the Object Description.

**https://www.irs.gov/pub/irs-prior/i1099msc--2017.pdf?\_ga=1.140347825.366040229.1479146717)**

- **\_\_\_\_\_3. Create a matching 1099 Object Code Table in File ID 7.** Since amounts spent from January 1, 2017 – August 31, 2017 are documented in File ID 7, the same object codes will be needed there.
- \_\_\_\_\_**4. Review 1099 eligible vendors to ensure required fields are complete in both File ID C and 7.** You may review vendors individually from **Maintenance > Vendor Information**. Ensure the EIN/SSN is filled out and the 1099 Eligible Flag is checked for all eligible vendors.

1099 Checklist 2017 Page 3

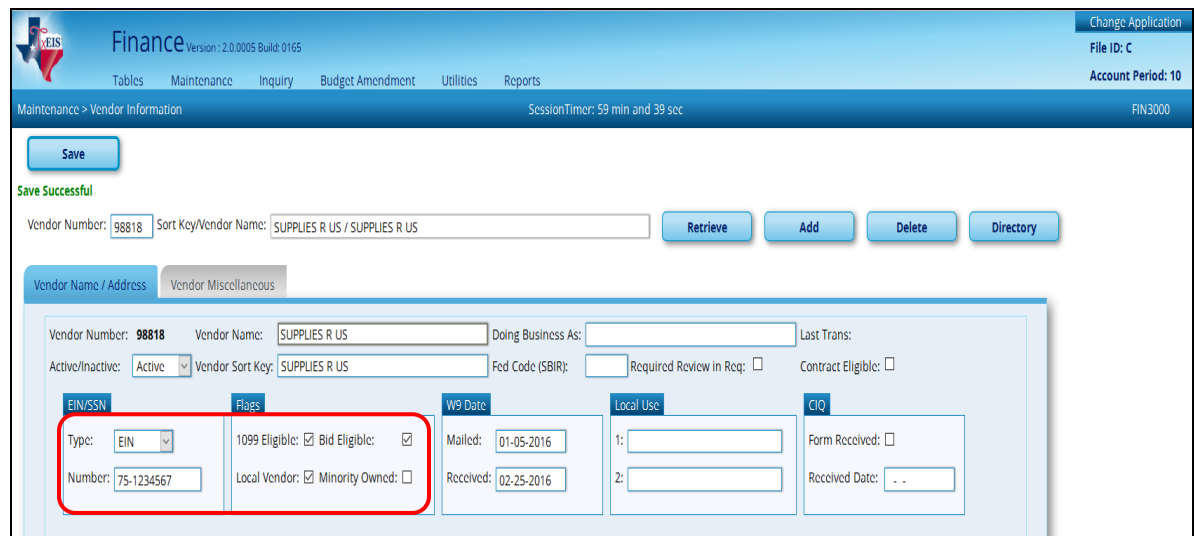

Alternatively, you may utilize User Created Reports to ensure that vendors eligible for a 1099 are set-up correctly. From **Reports > User Created Reports > Vendor Reports**, choose the Vendor Name, EIN/SSN Number, and 1099 Flag fields and Create. Once the report is created, sort by the 1099 Eligible Flag. Verify that vendors with a flag are 1099 eligible and that they have an EIN/SSN. Scroll through the vendors that do not have the flag to make sure this is accurate as well. *Remember to do this in both File IDs.*

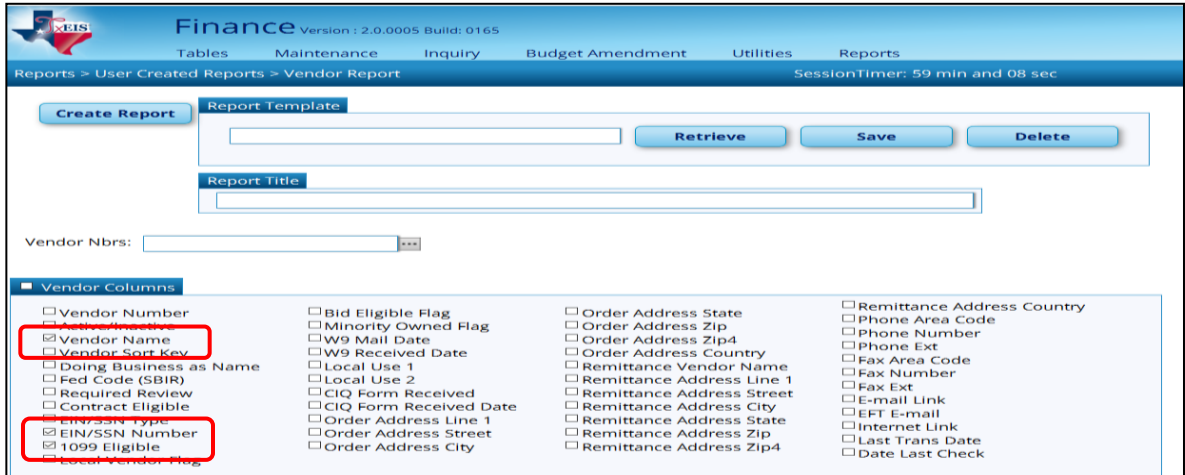

# **\*\* Change File ID to C \*\***

\_\_\_\_\_**5**. **Clear all previous year 1099 transactions from the Working Table** from **Utilities** > **Create 1099 Work Table**. Leave the date ranges as zeros so all data is deleted, and click Delete.

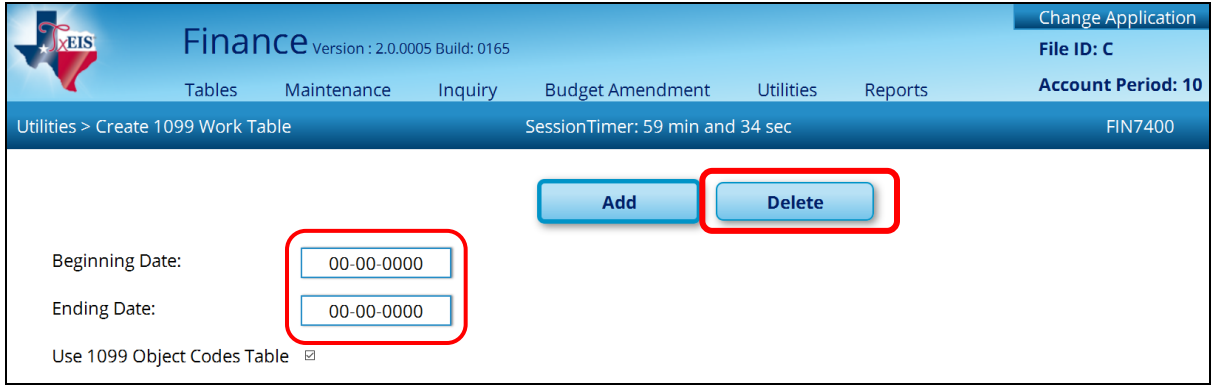

\_\_\_\_\_6. **Extract transactions.** In this same table, enter the dates for the entire 2017 calendar year, check the box to Use 1099 Object Codes Table, and Add.

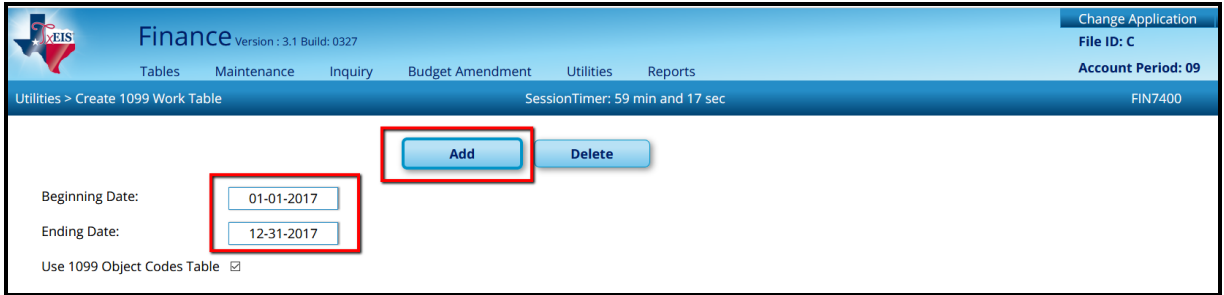

\_\_\_\_\_7. Each vendor's transactions can be adjusted individually from **Maintenance > 1099 Record Maintenance**. Enter the vendor number and Retrieve to see ALL transactions for that vendor. The amounts shown will only include transactions that happened in the 2017 calendar year. Delete any transaction(s) that should not be reported. You can also add transactions individually in this screen if needed.

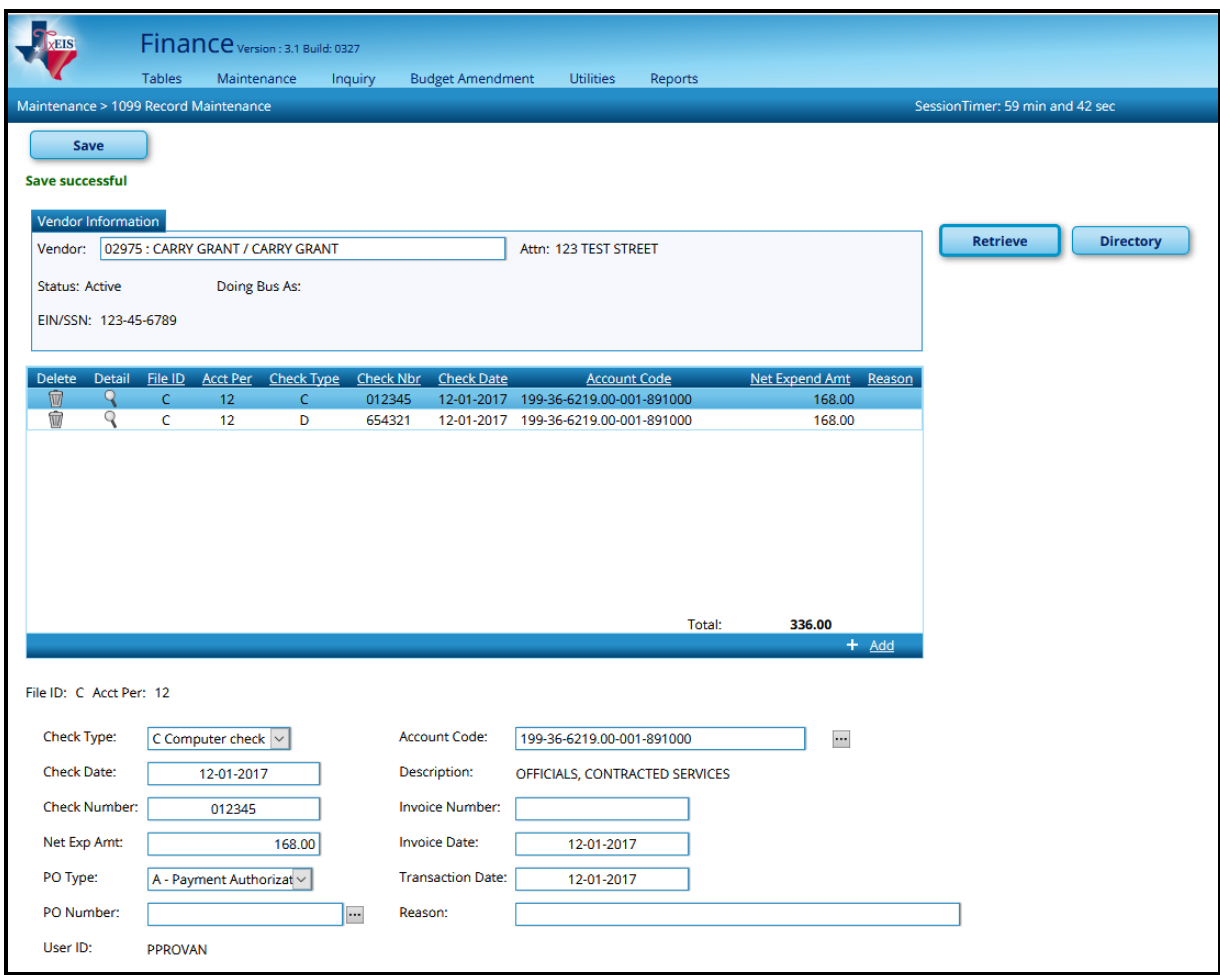

**REMINDER:** If the Student Activity check transactions are not maintained in TxEIS, you will need to manually enter information on any vendors involved with transactions that require a 1099, in the 1099 Record Maintenance screen.

\_\_\_\_\_8. **Print 1099 MISC forms.** Once all information has been verified, the actual 1099 MISC Form can be printed from **Reports > Finance Reports > Vendor/Purchase Order Reports > Printing 1099-MISC Form (FIN2100).**

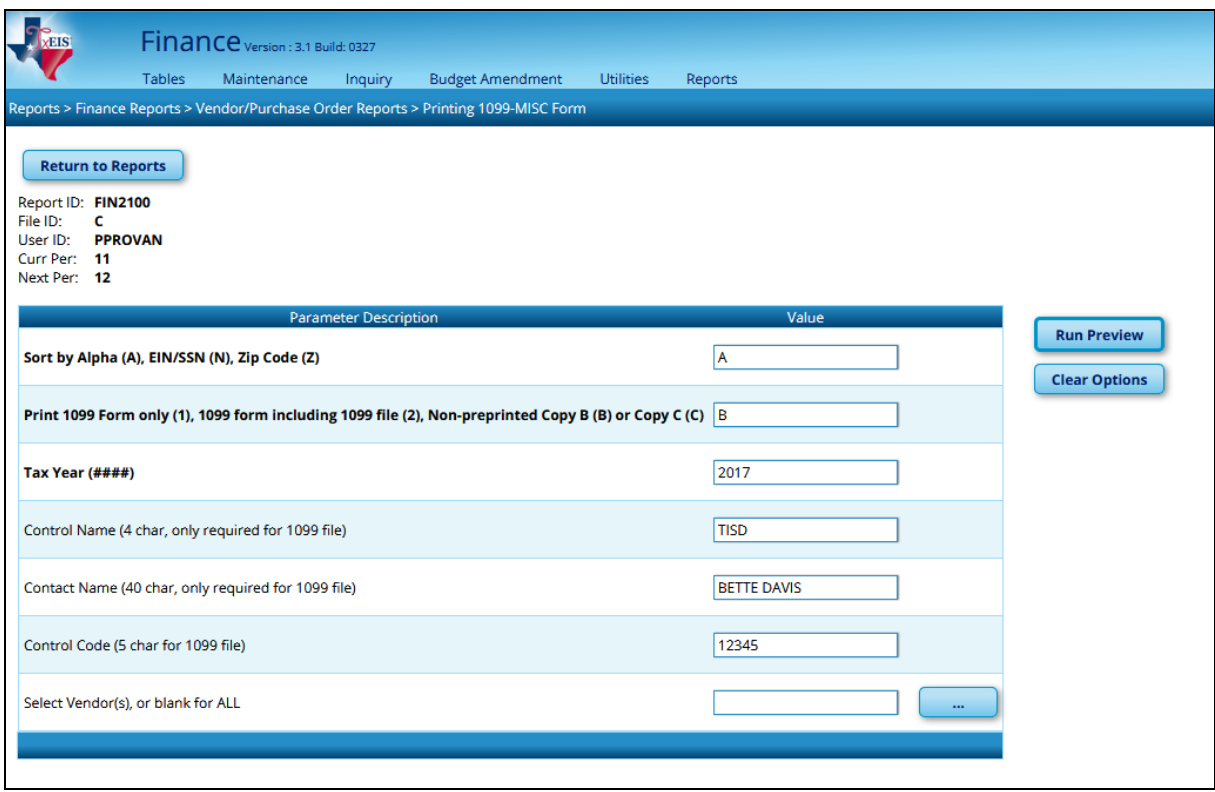

- $\bullet$  Sort by Alpha (A)
- Non-preprinted Copy B (B)
- Tax Year will be 2017
- In the Control Name field, type the Payer Name Control Code from the mail label on the 1099 Packet that is mailed to you in December. If a 1099 Packet has not been received, use the first four significant characters of the district name. A dash (-) and an ampersand (&) are the only acceptable special characters.
- In the Contact Name field, type the name of the person who will send the electronic file to the IRS.
- In the Control Code field, type the five-character alpha/numeric Transmittal Control Code (TCC) assigned by the IRS/MCC. A Transmittal Control Code must be obtained to file data with this program.

These forms are due to vendors by January 31, 2018. Adjustments may be made and new forms printed as needed until your district file is sent to the IRS.

\_\_\_\_\_9. **Create electronic file.** If submitting your district file electronically, this step should be completed once all adjustments have been made, but before January 31, 2018. From **Reports > Finance Reports > Vendor/Purchase Order Reports > Printing 1099-MISC Form (FIN2100)**, change the second option from B to 2.

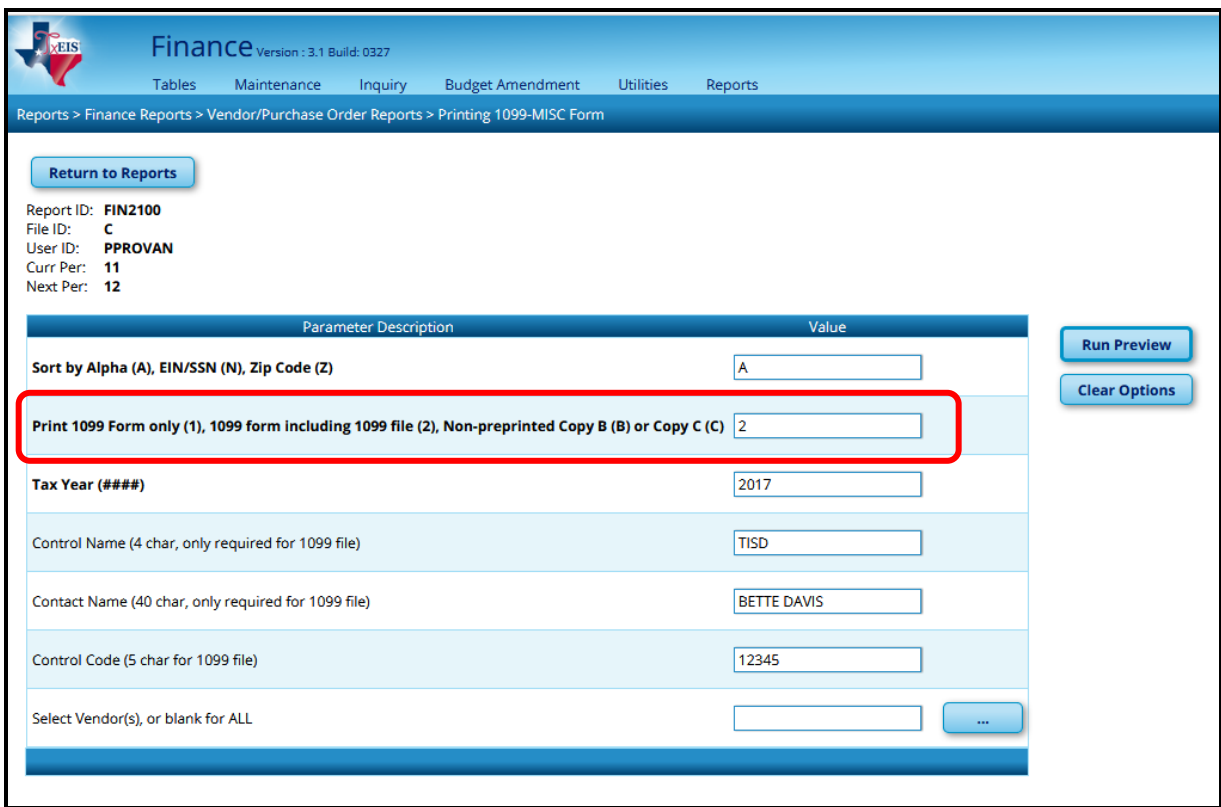

After clicking **Run Preview**, the pop-up will show that **Text** has already been selected. You will click **Export** than **Save** file. The file must be renamed from **IRSTAX\_MMDDYYYY.txt** to **IRSTAX** before transmitting electronically to the IRS. You will be able to send this file electronically to IRS (see the Due Date Note on page 9). The 1099 forms are displayed, but you may simply close the report since we already printed 1099s.

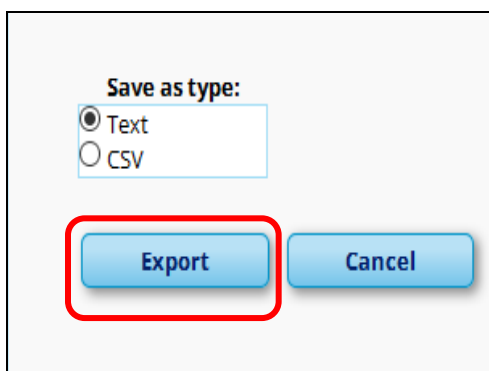

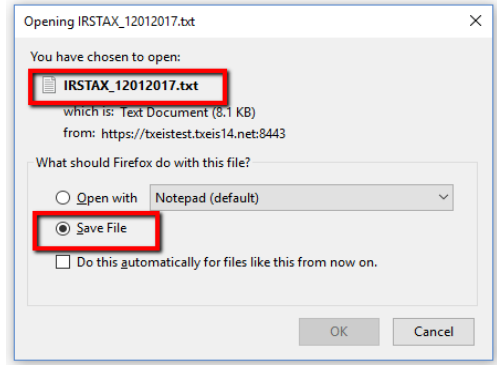

# **1099 Forms - Due Dates**

### **Due to Recipients:**

**January 31, 2018**- Copy B

### **Due to IRS:**

**January 31, 2018** – paper submission (Copy A along with the 1096 Form) Department of the Treasury Internal Revenue Service Center Austin, Texas 73301

### **-OR-**

**Note: We recommend that you send the file electronically at http://fire.irs.gov**

**January 31, 2018** – electronic submission\* required if filing 250 or more 1099 forms and is recommended for all. Any filer of Information Returns may file their returns electronically. IRS instructions for filing electronically can be found at the following link: [http://www.irs.gov/Tax-](http://www.irs.gov/Tax-Professionals/e-File-Providers-&-Partners/Filing-Information-Returns-Electronically-(FIRE))[Professionals/e-File-Providers-&-Partners/Filing-Information-Returns-](http://www.irs.gov/Tax-Professionals/e-File-Providers-&-Partners/Filing-Information-Returns-Electronically-(FIRE))[Electronically-\(FIRE\)](http://www.irs.gov/Tax-Professionals/e-File-Providers-&-Partners/Filing-Information-Returns-Electronically-(FIRE))

## **Which vendors should receive a 1099?**

In general, if a vendor meets all of the following four conditions then that vendor should receive a 1099.

- The vendor is not an employee of the school district
- Payment was made to the vendor in the course of your business
- Payment was made to an individual, partnership, estate, or in some cases, a corporation
- Payments made to the vendor during calendar year 2017 totaled \$600 or more

# Common Examples of Vendors Who Get a 1099?

This list has been comprised based on the most common questions presented by school districts and is therefore, not exhaustive. If you have questions about other individuals or companies you made payments to, we recommend you contact the IRS.

## **2017 Instructions for Form 1099-MISC**

https://www.irs.gov/pub/irs-prior/i1099gi--2017.pdf

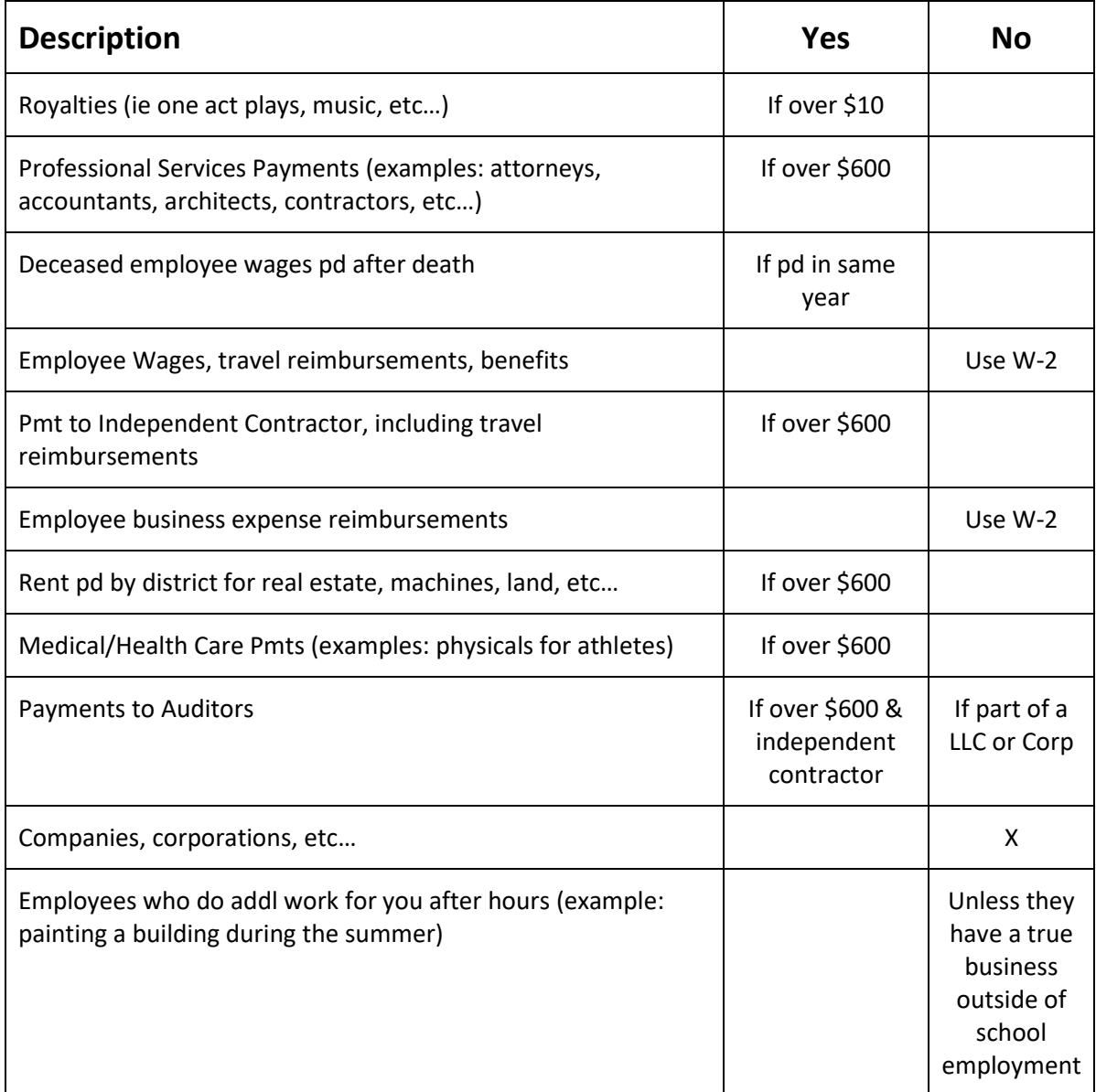

# **Corrections**

# **Corrections to Form 1099-MISC**

If you need to correct a Form 1099-MISC that you have already sent to the IRS.

 For paper forms, see the **2017 General Instructions for Certain Information Returns, part H; [https://www.irs.gov/pub/irs](https://www.irs.gov/pub/irs-pdf/i1099gi.pdf)[pdf/i1099gi.pdf](https://www.irs.gov/pub/irs-pdf/i1099gi.pdf) see page 10.**

**or**

 For **electronic corrections**, see Pub. 1220. https://www.irs.gov/pub/irs-pdf/p1220.pdf

## **Sec. 10 Corrected Returns (continued)**

### .04 Corrections and Penalties

Generally, the following penalties apply to the person required to file information returns. The penalties apply to both paper and electronic filers:

- . Failure to File Correct Information Returns by the Due Date (Section 6721) If you fail to file a correct information return by the due date and you cannot show reasonable cause, you may be subject to a penalty.
- . Failure to Furnish Correct Payee Statements (Section 6722) If you fail to provide correct payee statements and you cannot show reasonable cause, you may be subject to a penalty.

Refer to General Instructions for Certain Information Returns for additional information on penalty specifications and quidelines.

#### .05 Corrected Returns Procedures

There are numerous types of errors, and in some cases, more than one transaction may be required to correct the initial error. Review the "One-transaction Correction" and "Two-transaction Correction" tables below before transmitting a corrected file.

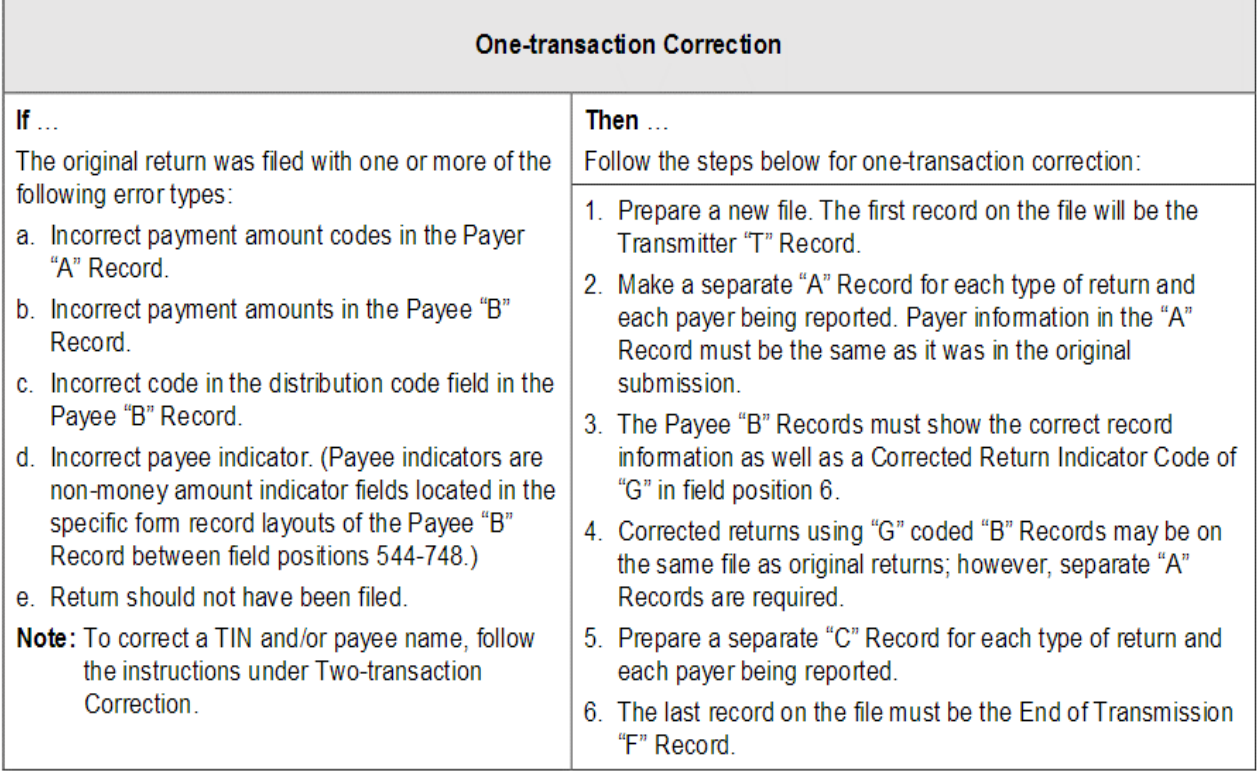

## Sec. 10 Corrected Returns (continued)

Two separate transactions are required to submit a two-transaction correction. You must follow the directions for both transactions.

Note: Do not use this correction process for money amount corrections.

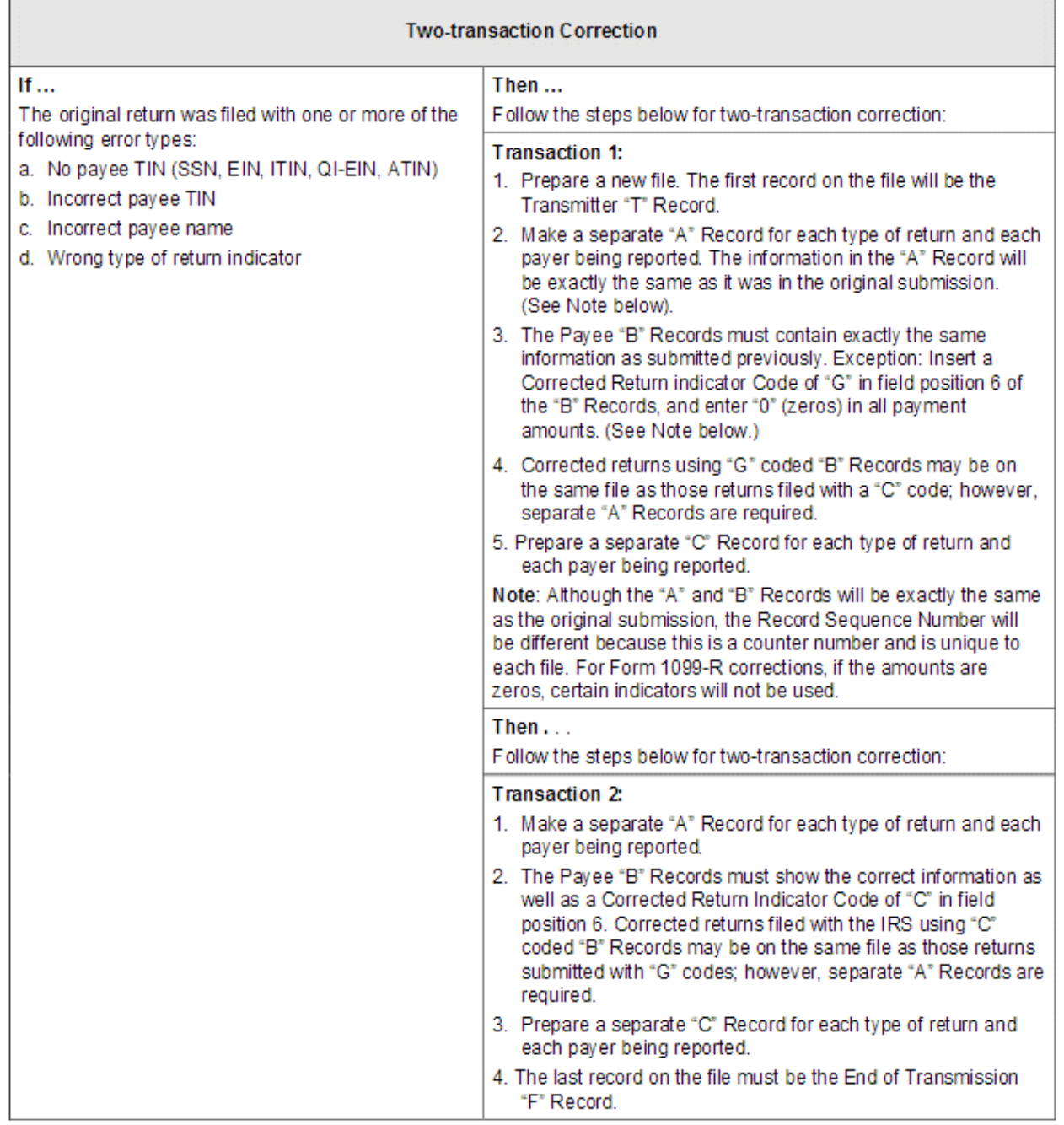